# Conceitos Básicos do Notebook

Para obter mais informações sobre produtos e serviços HP, consulte o Web site da HP em http://www.hp.com.br.

© Copyright 2010 Hewlett-Packard Development Company, L.P.

Windows e Windows Vista são marcas comerciais registradas da Microsoft Corporation nos Estados Unidos.

As informações aqui contidas estão sujeitas a alterações sem aviso prévio. As únicas garantias para produtos e serviços HP são as estabelecidas nas declarações de garantia expressa que acompanham tais produtos e serviços. Nenhuma parte deste documento deve ser inferida como constituindo uma garantia adicional. A HP não será responsável por erros técnicos ou editoriais, ou por omissões contidas aqui.

Número da peça: 539907-201

## Guias do Usuário

A HP está comprometida em reduzir o impacto ambiental de nossos produtos. Como parte desse esforço, estamos fornecendo guias do usuário e centros de aprendizagem na unidade de disco rígido em seu computador em Ajuda e Suporte. Além disso, estão disponíveis na Web suporte e atualizações para os guias do usuário.

#### Usuários do Windows

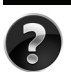

Está buscando mais guias do usuário? Eles estão em seu computador. Clique em: **Iniciar > Ajuda e Suporte > Guias do Usuário**

### Usuários do Linux

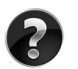

Está buscando mais quias do usuário? Pode encontrá-los no disco User Guides (Guias do Usuário) que vem com seu computador.

# Serviços por Assinatura para Business Notebook

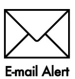

Mantenha este produto atualizado com os mais recentes drivers, patches e notificações. Registre-se agora em www.hp.com/go/alerts para receber avisos de **Emgil Alertas através de e-mail.** 

## Contrato de Licença de Usuário Final (EULA)

AO INSTALAR, COPIAR, CARREGAR OU UTILIZAR DE OUTRO MODO O PRODUTO DE SOFTWARE PRÉ-INSTALADO NESTE PC, VOCÊ CONCORDA EM CUMPRIR OS TERMOS DESTE CONTRATO DE LICENÇA HP. SE VOCÊ NÃO ACEITAR ESSES TERMOS DE LICENÇA, A ÚNICA SOLUÇÃO É DEVOLVER O PRODUTO INTEIRO SEM USO (HARDWARE E SOFTWARE) DENTRO DE 14 DIAS PARA OBTER UMA DEVOLUÇÃO SUJEITA À POLÍTICA DE DEVOLUÇÃO DO LOCAL DE COMPRA. Para obter informação adicional ou para solicitar um reembolso total do PC, entre em contato com seu ponto de vendas local (o vendedor).

# Contato com o Suporte ao Cliente

Se a informação fornecida em seu Guia do Usuário ou Centro de Aprendizagem não resolve suas perguntas, pode entrar em contato com o Atendimento ao Cliente HP, em:

www.hp.com/go/contactHP

Aqui você pode:

Conversar on-line com um técnico HP

✎ Quando o bate-papo de suporte técnico não estiver disponível em um idioma específico, estará disponível em inglês.

- Enviar E-mail ao Atendimento ao Cliente HP.
- Encontrar números telefônicos em todo o mundo de Atendimento ao Cliente HP.
- Localizar um centro de serviços HP.

## Informação na Etiqueta de Número de Série

A etiqueta com o número de série, localizada na parte inferior do computador, fornece informações importantes que pode necessitar quando entrar em contato com o suporte técnico.

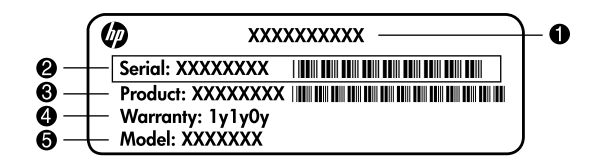

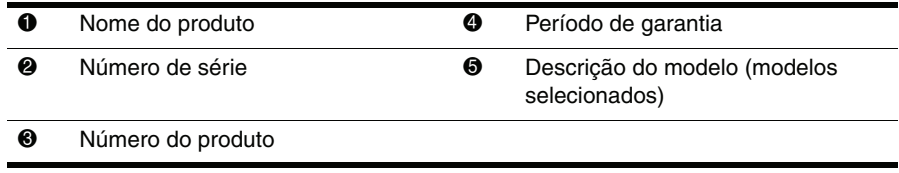

# Conteúdo

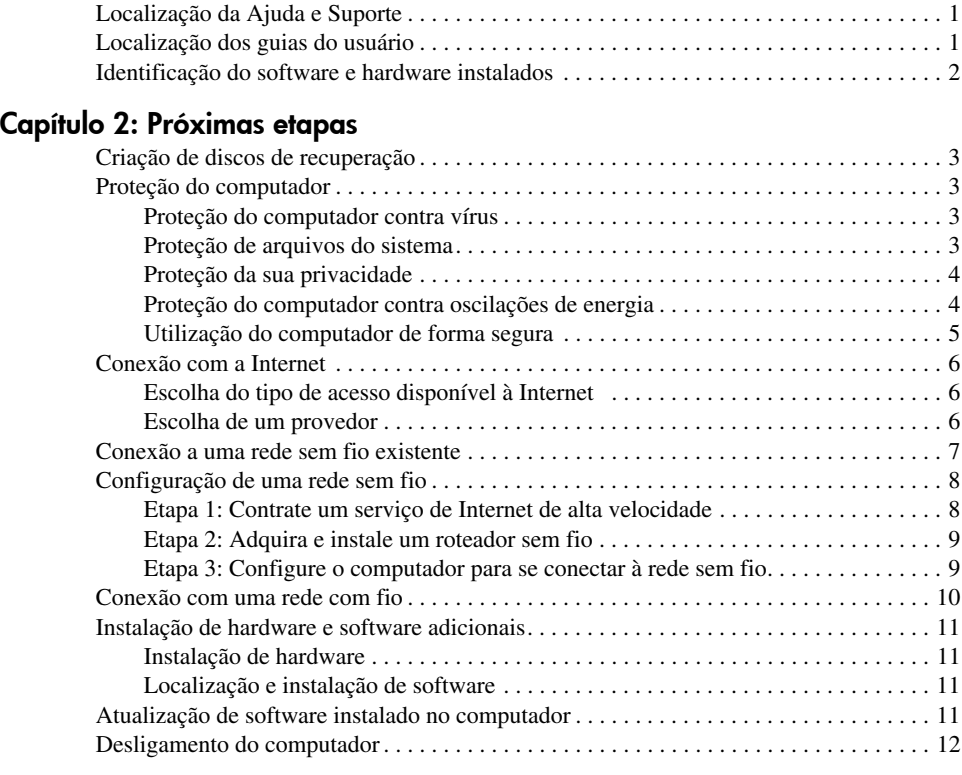

## Capítulo 3: Solução de problemas

Capítulo 1: Localização de informações

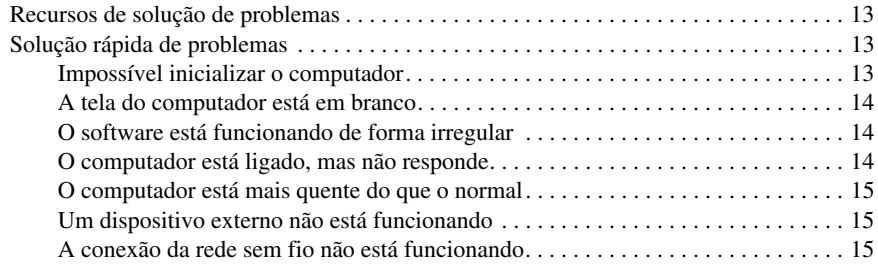

#### Apêndice A: Backup e recuperação

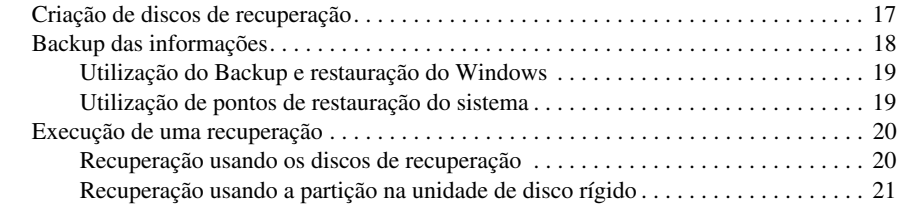

# Apêndice B: Especificações

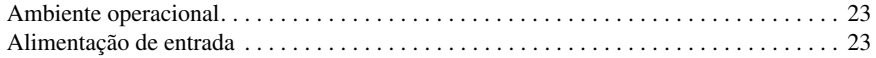

## Apêndice C: Cuidados de rotina

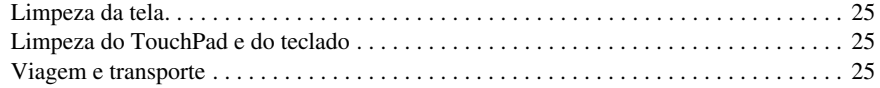

## Índice

# Capítulo 1: Localização de informações

## Localização da Ajuda e Suporte

✎ A Ajuda e Suporte é pré-instalada no computador. O acesso à Ajuda e Suporte não requer conexão com a Internet.

Para acessar a Ajuda e Suporte, clique em **Iniciar** e, em seguida, em **Ajuda e Suporte**. Além de fornecer informações sobre o sistema operacional Windows®, a seção de Ajuda e Suporte inclui os seguintes tópicos:

- Informações sobre o computador, como o número de série e do modelo, o software instalado, os componentes de hardware e as especificações
- Como ajudar a proteger o computador
- Como obter o melhor desempenho da bateria
- Como configurar uma rede sem fio

# Localização dos guias do usuário

Guias do usuário, informações regulamentares e de segurança são fornecidos no computador e estão disponíveis por meio da Ajuda e Suporte.

» Para acessar os guias do usuário na Ajuda e Suporte, clique em **Iniciar**, **Ajuda e Suporte** e, em seguida, clique em **Guias do Usuário**.

✎ Guias do usuário de determinados modelos também podem ser fornecidos no disco *User Guides* (Guias do Usuário).

# Identificação do software e hardware instalados

Para ver uma lista dos softwares pré-instalados no computador, siga estas etapas:

» Clique em **Iniciar** e em **Todos os Programas**.

✎ Clique duas vezes no nome de um programa se quiser abri-lo.

✎ Para obter detalhes sobre a utilização de software fornecido com o computador, consulte as instruções do fabricante que podem ter sido fornecidas com o software, em disco, ou disponibilizadas no site da Web do fabricante.

Para ver uma lista do hardware instalado no computador, siga estas etapas:

- 1. Clique em **Iniciar**, **Computador** e **Propriedades do sistema**.
- 2. No painel esquerdo, clique em **Gerenciador de Dispositivos**.

Também é possível utilizar o Gerenciador de dispositivos para adicionar hardware ou modificar configurações de dispositivo.

✎ O Windows® inclui o recurso Controle de Conta de Usuário para melhorar a segurança do computador. É possível que você seja solicitado a fornecer sua permissão ou senha para tarefas como instalação de software, execução de utilitários ou alteração de configurações do Windows. Consulte a Ajuda e Suporte para obter mais informações.

# Capítulo 2: Próximas etapas

## Criação de discos de recuperação

Ao configurar o computador pela primeira vez, é recomendável a criação de um conjunto de discos de recuperação da imagem de fábrica completa. Os discos de recuperação são usados para iniciar o computador e recuperar o sistema operacional e software às configurações de fábrica, no caso de falha do sistema ou instabilidade.

Para obter informações sobre como criar um conjunto de discos de recuperação, consulte o Apêndice A, "Backup e recuperação".

## Proteção do computador

As informações desta seção explicam como proteger o computador de danos causados por vírus, falhas de segurança, oscilações de energia ou falha do sistema.

#### Proteção do computador contra vírus

Ao utilizar o computador para acessar e-mails ou a Internet, ele fica exposto a vírus de computador que podem desativar o sistema operacional, programas ou utilitários, ou fazer com que funcionem incorretamente.

O software antivírus pode detectar a maioria dos vírus, destruí-los e, em grande parte dos casos, reparar o dano causado. Para fornecer proteção contínua contra vírus recentemente descobertos, o software antivírus deve estar atualizado.

O Norton Internet Security vem pré-instalado no computador.

- Sua versão do Norton Internet Security inclui 60 dias de atualizações gratuitas. É altamente recomendável que você proteja o computador contra novos vírus além dos 60 dias, adquirindo o serviço de atualização estendido.
- Para acessar o Norton Internet Security ou obter mais informações sobre ele, clique em **Iniciar**, **Todos os Programas** e, em seguida, clique em **Norton Internet Security**.

#### Proteção de arquivos do sistema

O sistema operacional e o software de backup e recuperação oferecem várias maneiras de se fazer backup do sistema e recuperar sua funcionalidade ideal. Para obter informações adicionais, consulte o Apêndice A, "Backup e recuperação".

### Proteção da sua privacidade

Quando o computador é utilizado para acessar e-mails, uma rede ou a Internet, é possível que pessoas não-autorizadas obtenham informações sobre você ou seu computador.

Para otimizar os recursos de proteção de privacidade do computador, siga estas orientações:

- Mantenha atualizados o sistema operacional e os softwares. Várias atualizações de software contêm melhorias de segurança.
- Utilizar um firewall. O software de firewall monitora o tráfego de entrada no computador para bloquear mensagens que não atendem a critérios de segurança específicos. Alguns firewalls também monitoram o tráfego de saída.

## Proteção do computador contra oscilações de energia

Para proteger o computador contra oscilações de energia que podem ser provocadas por fornecimento instável de energia ou tempestades, adote as seguintes medidas:

- Conecte o cabo de alimentação do computador a um estabilizador (opcional) de alta qualidade. A maioria dos fornecedores de equipamentos eletrônicos e computadores oferecem estabilizadores.
- Durante tempestades, utilize o computador com bateria ou desligue-o e desconecte o cabo de alimentação.
- Se aplicável para sua localização, proteja o cabo que conecta o modem à linha telefônica contra oscilações de energia. Protetores contra oscilações de energia para linhas telefônicas geralmente estão disponíveis em fornecedores de equipamentos eletrônicos ou computadores de várias regiões.

#### Utilização do computador de forma segura

ADVERTÊNCIA: Para reduzir o risco de choque elétrico ou danos ao equipamento, observe as seguintes medidas:

- Conecte o cabo de alimentação a uma tomada de CA cujo acesso seja sempre fácil.
- Desconecte o computador da alimentação retirando o cabo de alimentação da tomada de CA (e não o cabo de alimentação do computador).
- Se um conector de 3 pinos for fornecido com o cabo de alimentação, conecte o cabo a uma tomada de 3 pinos aterrada. Não desative o pino de aterramento do cabo de alimentação, por exemplo, conectando um adaptador de 2 pinos. O pino de aterramento é um importante recurso de segurança.

ÅADVERTÊNCIA: Para reduzir o risco de lesões graves, leia o *Guia de Segurança e Conforto*. Ele descreve as opções adequadas de configuração da estação de trabalho, postura, saúde e hábitos de trabalho para usuários de computador. O *Guia de Segurança e Conforto* fornece também informações importantes sobre segurança elétrica e mecânica. Para acessar esse documento, selecione Iniciar, clique em Ajuda e Suporte e em Guias do Usuário, ou consulte o disco *User Guides* (Guias do Usuário) fornecido com alguns modelos. O *Guia de Segurança e Conforto* pode ser encontrado também na Web em http://www.hp.com/ergo.

ÅADVERTÊNCIA: Para reduzir a possibilidade de ferimentos relacionados com o calor ou o superaquecimento do computador, não coloque o computador diretamente no colo nem obstrua as aberturas de ventilação do computador. Utilize o computador somente sobre superfícies rígidas e planas. Não permita que uma outra superfície rígida, como a lateral de uma impressora opcional, ou uma superfície macia, como um travesseiro, tapetes ou roupa, bloqueie as aberturas de ventilação. Além disso, não permita que o adaptador de CA entre em contato com a pele ou com uma superfície macia, como travesseiros, tapetes ou roupas, durante a operação. O computador e o adaptador de CA estão em conformidade com os limites de temperatura para superfícies acessíveis pelo usuário, definidos pelo IEC 60950 (International Standard for Safety of Information Technology Equipment – Padrão Internacional de Segurança de Equipamentos de Tecnologia da Informação).

 $\bigwedge$  ADVERTÊNCIA: Para minimizar possíveis problemas de segurança, use somente o adaptador de CA ou a bateria fornecidos com o computador, um adaptador de CA ou uma bateria de reposição fornecidos pela HP, ou um adaptador de CA ou uma bateria compatível adquiridos da HP como acessório.

Para obter mais informações regulamentares e de segurança e informações sobre descarte de baterias, consulte *Informações Regulamentares, de Segurança e Ambientais*. Para acessar as informações, selecione **Iniciar**, clique em **Ajuda e Suporte** e em **Guias do Usuário**, ou consulte o disco *User Guides* (Guias do Usuário) fornecido com alguns modelos.

## Conexão com a Internet

Os recursos de hardware e software de Internet variam de acordo com o modelo do computador e com o seu local.

### Escolha do tipo de acesso disponível à Internet

Seu computador suporta dois tipos de acesso à Internet:

- Sem fio: para acesso móvel à Internet, você pode usar uma conexão sem fio. Para obter informações sobre como adicionar o computador a uma rede existente ou sobre a configuração de uma rede sem fio, consulte a seção "Configuração de uma rede sem fio" ou "Conexão a uma rede sem fio existente".
- Com fio: é possível acessar a Internet discando para um provedor de serviços por meio de um cabo de modem (adquirido separadamente) conectado ao conector RJ-11 (modem) (somente em determinados modelos), ou conectando-se a uma rede de banda larga usando o conector RJ-45 (rede).

Os recursos de conexão em rede do computador permitem que você acesse provedores de serviços de Internet de banda larga e alta velocidade com os seguintes tipos de conexão:

- Modem a cabo
- DSL (Digital Subscriber Line linha de assinante digital)
- Satélite
- Outros serviços

O acesso de banda larga pode exigir hardware ou software adicional fornecidos pelo seu provedor de serviços de Internet (ISP).

#### Escolha de um provedor

Para estabelecer uma conexão à Internet, é preciso configurar os respectivos serviços. O computador inclui os seguintes recursos de software para ajudar a configurar uma nova conta de Internet ou configurar o computador para usar uma conta existente:

- Serviços e Ofertas de Internet (disponível em alguns locais)
- Ícones fornecidos pelo ISP (disponível em alguns locais)
- Assistente Conectar-se à Internet do Windows (disponível em todos os locais)

#### Utilização dos Serviços e Ofertas de Internet

Se o utilitário Serviços e Ofertas de Internet for suportado no país ou região no qual o computador foi adquirido, você poderá acessá-lo da seguinte forma: Clique em **Iniciar**, **Todos os Programas**, **Serviços Online** e, em seguida, em **Conectar-se**.

O utilitário Serviços e Ofertas de Internet o auxilia com as seguintes tarefas:

- Criação de uma nova conta de Internet
- Configuração do computador para usar uma conta existente

#### Utilização de ícones fornecidos pelo ISP

Se ícones fornecidos pelo ISP forem suportados no país ou região no qual o computador foi adquirido, eles podem ser exibidos individualmente na área de trabalho do Windows ou agrupados em uma pasta da área de trabalho chamada Serviços Online.

» Para configurar uma nova conta de Internet ou configurar o computador para utilizar uma conta existente, clique duas vezes em um ícone e, em seguida, siga as instruções na tela.

#### Utilização do assistente Conectar-se à Internet do Windows

É possível usar o assistente Conectar-se à Internet do Windows para conectar-se à Internet em qualquer uma destas situações:

- Se já possuir uma conta com um provedor.
- Se tiver um disco de um provedor.
- Se não possuir uma conta de Internet e desejar selecionar um provedor na lista fornecida pelo assistente. A lista de ISPs não está disponível para todas as regiões.
- Se escolheu um ISP que não se encontra listado e esse provedor lhe forneceu informações como um endereço IP específico e configurações de POP3 e SMTP.

Para acessar o assistente Conectar-se à Internet do Windows e obter instruções para utilizá-lo, clique em **Iniciar** e **Ajuda e Suporte**, em seguida procure por assistente Conectar-se à Internet do Windows.

✎ Se o assistente solicitar a você que escolha entre ativar ou desativar o Firewall do Windows, selecione ativar o firewall.

## Conexão a uma rede sem fio existente

Para conectar o computador a uma rede sem fio existente, siga estas instruções:

- 1. Clique no ícone de rede na área de notificação, na extremidade direita da barra de tarefas.
- 2. Selecione uma rede.
- 3. Clique em **Conectar**.
- 4. Se necessário, insira a chave de segurança.

# Configuração de uma rede sem fio

Esta seção descreve as etapas necessárias para configuração de uma típica rede sem fio residencial ou de pequena empresa, também chamada de WLAN (rede local sem fio), usando um computador sem fio.

Para configurar uma rede sem fio e conectar à Internet, o seguinte equipamento é necessário:

- Um modem de banda larga (DSL ou cabo) e serviço de Internet de alta velocidade adquiridos de um provedor de serviços de Internet (ISP)
- Um roteador sem fio (adquirido separadamente)
- Seu novo computador sem fio

A ilustração mostra um exemplo de instalação completa da rede sem fio que está conectada à Internet e a um computador com fio. Conforme essa rede for crescendo, computadores sem fio e com fio adicionais poderão ser conectados para acesso à Internet.

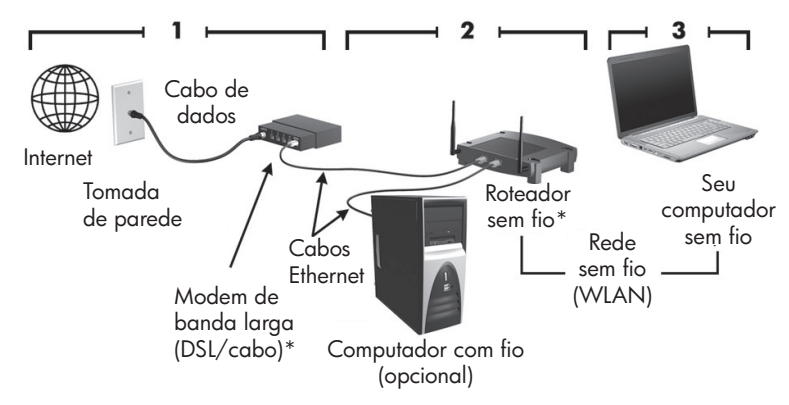

\*O procedimento de instalação varia conforme o fabricante.

### Etapa 1: Contrate um serviço de Internet de alta velocidade

Se já possui um serviço de Internet de alta velocidade (DSL, cabo ou satélite), comece pela seção "Etapa 2: Adquira e instale um roteador sem fio". Se não possui um serviço de Internet de alta velocidade, siga estas etapas:

- 1. Entre em contato com um ISP local para contratar um serviço de Internet de alta velocidade e um DSL ou modem a cabo. O ISP o ajudará a configurar o modem, instalar um cabo de rede para conectar seu computador sem fio ao modem e testar o serviço de Internet.
- 2. Seu ISP lhe fornecerá uma ID de usuário e uma senha para acesso à Internet. Anote essas informações e guarde-as em local seguro.

### Etapa 2: Adquira e instale um roteador sem fio

Leia essa seção cuidadosamente antes de instalar o roteador sem fio usando as instruções do fabricante do roteador e seu computador sem fio. Se precisar de assistência técnica durante a instalação do roteador, entre em contato com o respectivo fabricante.

- ✎ Recomenda-se que você conecte temporariamente seu novo computador sem fio ao roteador através do cabo de rede fornecido com o roteador. Isso garantirá que o computador possa acessar a Internet.
	- 1. Verifique se a luz de conexão sem fio no computador está apagada. Se a luz de conexão sem fio estiver acesa, desligue-a pressionando o botão de conexão sem fio. Para obter ajuda para localizar o botão ou a luz de conexão sem fio, consulte o *Tour do Notebook* na Ajuda e Suporte.
	- 2. Durante a instalação do roteador, o software do fabricante do roteador permite que você altere o nome da rede (SSID) e ative a segurança para proteger a privacidade de sua rede sem fio. Muitos roteadores são fornecidos com um nome de rede padrão e a segurança desativada. Se alterar o nome de rede padrão ou ativar a segurança durante a configuração do roteador, anote as informações e guarde-as em local seguro. Você precisará dessa informação quando configurar o computador e qualquer outro computador existente para acessar o roteador.
		- ✎ Se você não ativar a segurança, um usuário sem fio não-autorizado pode acessar os dados no computador e usar sua conexão de Internet sem o seu conhecimento. Para obter mais informações sobre proteção da sua rede sem fio, consulte o guia *Conexão Sem Fio* na Ajuda e Suporte.

O sistema operacional Windows também oferece ferramentas para ajudá-lo a configurar sua rede sem fio pela primeira vez. Para usar as ferramentas do Windows para configurar sua rede, selecione **Iniciar**, **Painel de Controle**, **Rede e Internet**, clique em **Central de Redes e Compartilhamento**, **Configurar uma conexão ou uma rede nova**, em segudia clique em **Configurar uma nova rede**. Siga as instruções na tela.

## Etapa 3: Configure o computador para se conectar à rede sem fio

- 1. Se o computador sem fio estiver desligado, ligue-o.
- 2. Se a luz de conexão sem fio estiver apagada, ligue a função sem fio pressionando o botão sem fio. Para obter ajuda para localizar o botão ou a luz de conexão sem fio, consulte o *Tour do Notebook* na Ajuda e Suporte.
- 3. Conecte seu computador à rede sem fio:
	- a. Clique no ícone de rede na área de notificação, na extremidade direita da barra de tarefas.
	- b. Selecione uma rede.
	- c. Clique em **Conectar**.
	- d. Se necessário, insira a chave de segurança.
	- e. Teste a rede sem fio abrindo seu navegador Web e acessando um site.

## Conexão com uma rede com fio

A conexão com uma rede com fio exige um cabo de modem RJ-11 (não fornecido com o computador) ou um cabo de rede RJ-45 (não fornecido com o computador). Se o cabo possuir um circuito de supressão de ruído  $\bullet$ , que impede interferências de recepção de TV e rádio, oriente a extremidade do cabo com o circuito <sup>o</sup> na direção do computador.

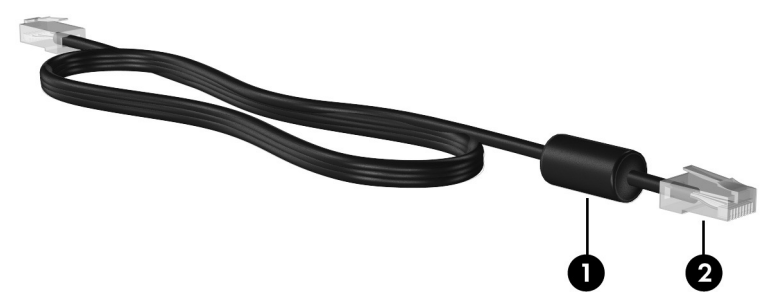

Para conectar o cabo:

ÅADVERTÊNCIA: Para reduzir o risco de choque elétrico, incêndio ou danos ao equipamento, não conecte um cabo de modem ou de telefone no conector RJ-45 (rede).

- 1. Conecte o cabo à tomada  $\bullet$  no computador.
- 2. Conecte a outra extremidade do cabo a uma tomada de parede <sup>2</sup>.

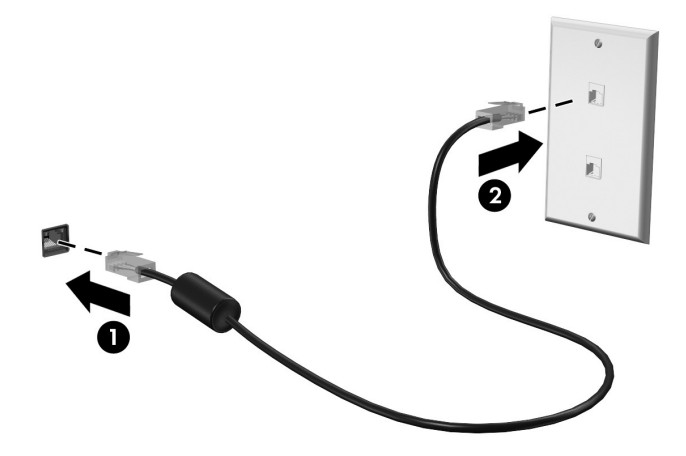

# Instalação de hardware e software adicionais

## Instalação de hardware

Para instalar hardware adicional, como uma impressora opcional, siga as instruções fornecidas pelo fabricante do hardware, para instalar o dispositivo e quaisquer drivers necessários.

#### Localização e instalação de software

O software do computador é fornecido nos seguintes formatos:

- **Software pré-instalado**. Para ver uma lista dos programas prontos para utilização ou para iniciar um programa, siga estas etapas:
	- 1. Clique em Iniciar e em Todos os Programas. Uma lista de programas é exibida.
	- 2. Clique no nome de um programa para iniciá-lo.
- **Software pré-carregado**. Esse software não pode ser usado até que esteja instalado. Para localizar e instalar um programa ou driver pré-carregado, siga estas etapas:
	- 1. Clique em **Iniciar**, **Todos os Programas**, **Recovery Manager** e, em seguida, em **Recovery Manager**.
	- 2. Siga as instruções na tela.
- **Software em disco**. Para instalar o software a partir de um disco, siga estas etapas:
	- 1. Insira o disco na unidade óptica.
	- 2. Quando o assistente de instalação for exibido, siga as instruções na tela.

✎ Reinicie o computador, se solicitado.

✎ Para obter detalhes sobre a utilização de software fornecido com o computador, consulte as instruções do fabricante que podem ter sido disponibilizadas no próprio software, em disco ou no website do fabricante.

# Atualização de software instalado no computador

A maioria dos softwares, incluindo o sistema operacional, é freqüentemente atualizada pelo fabricante ou fornecedor. Atualizações importantes para o software fornecido com o computador podem ter sido lançadas desde que o aparelho saiu da fábrica.

Algumas atualizações podem afetar o modo como o computador responde a software opcional ou dispositivos externos. Diversas atualizações fornecem aprimoramentos de segurança.

Atualize o sistema operacional e outros softwares instalados no computador, assim que ele estiver conectado à Internet. Para acessar links para atualização de software instalado, consulte a Ajuda e Suporte.

# Desligamento do computador

Sempre que possível, desligue o computador usando o procedimento de desligamento padrão:

- 1. Salve seu trabalho e feche todos os programas abertos.
- 2. Clique em **Iniciar**, em seguida clique em **Desligar**.

Se você não conseguir desligar o computador com essas etapas, experimente os seguintes procedimentos de emergência na seqüência fornecida, até ocorrer o desligamento:

ÄCUIDADO: Os procedimentos de desligamento de emergência resultam em perda de informações não salvas.

- Pressione **ctrl+alt+delete**. Em seguida, no canto inferior direito da tela, clique no botão **Desligar**.
- Pressione e segure o botão Liga/Desliga por aproximadamente 5 segundos.
- Desconecte o computador da fonte de alimentação externa e remova a bateria.

# Capítulo 3: Solução de problemas

## Recursos de solução de problemas

Se o computador apresentar problemas, execute as etapas de solução de problemas abaixo, na seqüência indicada, até que estejam resolvidos:

- Consulte a seção "Solução rápida de problemas", a seguir neste capítulo.
- Acesse links para sites da Web e informações adicionais sobre o computador por meio da Ajuda e Suporte. Clique em **Iniciar** e, em seguida, em **Ajuda e Suporte**.

✎ Embora várias ferramentas de verificação e reparo exijam uma conexão de Internet, outras ferramentas, como a Ajuda e Suporte, podem ajudá-lo a solucionar um problema quando o computador está sem conexão.

# Solução rápida de problemas

## Impossível inicializar o computador

Se o computador não ligar quando você pressionar o botão Liga/Desliga, as sugestões abaixo podem ajudar a determinar o motivo de o computador não inicializar:

- Se o computador estiver conectado a uma tomada de CA, conecte outro dispositivo elétrico na tomada para verificar se essa tomada está fornecendo energia adequada.
- ✎ Use somente o adaptador de CA fornecido com o computador ou um aprovado pela HP para uso com este computador.
- Se o computador estiver utilizando alimentação por bateria ou estiver conectado a uma fonte de alimentação externa que não seja uma tomada de CA, conecte-o a uma tomada de CA utilizando o adaptador de CA. Certifique-se de que as conexões do cabo de alimentação e do adaptador de CA estejam firmes.

### A tela do computador está em branco

Se a tela estiver em branco mas você não tiver desligado o computador, uma ou mais das seguintes configurações pode ser a causa:

- O computador pode estar no estado de suspensão ou em hibernação. Para sair da suspensão ou hibernação, pressione brevemente o botão Liga/Desliga.
- A suspensão e a hibernação são recursos de economia de energia que desligam a tela. A suspensão e a hibernação podem ser iniciadas pelo sistema quando o computador está ligado mas não está sendo utilizado ou quando atinge uma condição de bateria fraca. Para alterar essas e outras configurações de energia, clique em **Iniciar**, **Painel de Controle**, **Sistema e Segurança** e, em seguida, em **Opções de Energia**.
- O computador pode não ter sido configurado para exibir a imagem na tela. Para transferir a imagem para a tela do computador, pressione **fn+f4**. Na maioria dos modelos, quando uma tela externa opcional, como um monitor, é conectada ao computador, a imagem pode ser exibida na tela do computador ou do monitor externo, ou em ambos simultaneamente. Quando você pressiona **fn+f4** repetidamente, a imagem alterna entre a tela do computador, uma ou mais telas externas e é exibida simultaneamente em todos os dispositivos.

## O software está funcionando de forma irregular

Se o software parar de responder ou não funcionar corretamente, siga estas sugestões:

Reinicie o computador clicando em Iniciar, clicando na seta ao lado do botão Desligar e, em seguida, clicando em **Reiniciar**.

Se não for possível reiniciar o computador usando esse procedimento, consulte a próxima seção, "O computador está ligado, mas não responde".

■ Execute uma verificação de vírus. Para obter informações sobre a utilização dos recursos antivírus do computador, consulte a seção "Proteção do computador contra vírus" no Capítulo 2.

## O computador está ligado, mas não responde

Se o computador estiver ligado, mas não estiver respondendo aos comandos do software ou do teclado, tente os seguintes procedimentos de desligamento de emergência, na seqüência fornecida, até o desligamento ocorrer:

ÄCUIDADO: Os procedimentos de desligamento de emergência resultam em perda de informações não salvas.

- Pressione **ctrl+alt+delete**. Em seguida, no canto inferior direito da tela, clique no botão **Desligar**.
- Pressione e segure o botão Liga/Desliga por aproximadamente 5 segundos.
- Desconecte o computador da fonte de alimentação externa e remova a bateria.

### O computador está mais quente do que o normal

É normal o computador ficar quente quando está em uso. Mas se estiver *excepcionalmente* quente, pode estar sofrendo superaquecimento devido a um bloqueio em uma abertura de ventilação.

Se suspeitar que o problema é superaquecimento, deixe o computador esfriar até que atinja a temperatura ambiente. Então, certifique-se de manter todas as aberturas de ventilação desobstruídas ao usá-lo.

A ADVERTÊNCIA: Para reduzir a possibilidade de ferimentos relacionados com o calor ou o superaquecimento do computador, não coloque o computador diretamente no colo nem obstrua as aberturas de ventilação do computador. Utilize o computador somente sobre superfícies rígidas e planas. Não permita que uma outra superfície rígida, como a lateral de uma impressora opcional, ou uma superfície macia, como um travesseiro, tapetes ou roupa, bloqueie as aberturas de ventilação. Além disso, não permita que o adaptador de CA entre em contato com a pele ou com uma superfície macia, como travesseiros, tapetes ou roupas, durante a operação. O computador e o adaptador de CA estão em conformidade com os limites de temperatura para superfícies acessíveis pelo usuário, definidos pelo IEC 60950 (International Standard for Safety of Information Technology Equipment – Padrão Internacional de Segurança de Equipamentos de Tecnologia da Informação).

✎ A ventoinha do computador se liga automaticamente para esfriar os componentes internos e evitar superaquecimento. É normal que a ventoinha interna ligue e desligue durante o funcionamento do computador.

#### Um dispositivo externo não está funcionando

Se um dispositivo externo não estiver funcionando como esperado:

- Ligue o dispositivo de acordo com as instruções do fabricante.
- Assegure-se de que todas as conexões de dispositivo estejam firmes.
- Assegure-se de que o dispositivo esteja recebendo energia elétrica.
- Assegure-se de que o dispositivo, especificamente se for antigo, seja compatível com o seu sistema operacional.
- Assegure-se de que os drivers corretos estejam instalados e atualizados.

### A conexão da rede sem fio não está funcionando

Se uma conexão de rede sem fio não estiver funcionando como esperado, siga estas sugestões:

✎ Se estiver conectando a uma rede corporativa, entre em contato com o administrador de TI.

■ Selecione **Iniciar**, clique em **Painel de Controle**, **Rede e Internet**, **Central de Redes e Compartilhamento**, **Solução de problemas**, e então siga as instruções na tela.

- Verifique se o dispositivo sem fio está ligado e se a luz de conexão sem fio no computador está azul. Se a luz estiver âmbar, ligue o dispositivo sem fio.
- Verifique se a antena de conexão sem fio do computador não está obstruída.
- Verifique se o modem a cabo ou DSL e seu cabo de alimentação estão conectados adequadamente e as luzes estão acesas.
- Verifique se o roteador sem fio ou o ponto de acesso está adequadamente conectado ao adaptador de alimentação e ao modem a cabo ou DSL, e se as luzes estão acesas.
- Desconecte e reconecte todos os cabos, e ligue e desligue a alimentação.

✎ Para obter mais informações sobre tecnologia sem fio, consulte as informações e os links para Web sites na Ajuda e Suporte.

# Apêndice A: Backup e recuperação

Ferramentas fornecidas pelo sistema operacional e pelo software HP Recovery Manager (Gerenciador de Recuperação) foram projetadas para ajudá-lo com as seguintes tarefas para proteger suas informações e restaurá-las em caso de falha do sistema:

- Backup das informações
- Criação de um conjunto de discos de recuperação
- Criação de pontos de restauração do sistema
- Recuperação de um programa ou driver
- Execução de uma recuperação de sistema completa

## Criação de discos de recuperação

✎ A HP recomenda a criação de discos de recuperação para garantir que você possa restaurar o sistema ao seu estado original de fábrica em caso de falhas graves ou instabilidade. Crie esses discos após configurar o computador pela primeira vez.

✎ Manuseie esses discos com cuidado e guarde-os em local seguro. O software permite a criação de apenas um conjunto de discos de recuperação.

Observe as seguintes instruções antes de criar discos de recuperação:

Você precisará de discos DVD+R, DVD-R ou CD-R de alta qualidade. Todos esses discos são adquiridos separadamente. DVDs possuem muito maior capacidade do que CDs. Se utilizar CDs, podem ser necessários até 20 discos, enquanto que são necessários apenas alguns DVDs.

✎ Discos de leitura-gravação (como CD-RW e DVD±RW) e discos DVD±R de camada dupla não são compatíveis com o software Recovery Manager.

- O computador deve permanecer conectado à alimentação de CA durante este processo.
- Apenas um conjunto de discos de recuperação pode ser criado por computador.
- Numere cada disco antes de inseri-lo na unidade óptica do computador.
- Se necessário, você pode sair do programa antes de concluir a criação dos discos de recuperação. Na próxima vez que abrir o Recovery Manager, você será solicitado a continuar o processo de criação de discos.

Para criar um conjunto de discos de recuperação:

- 1. Clique em **Iniciar**, **Todos os Programas**, **Recovery Manager** e, em seguida, em **Criação do disco de Recuperação**.
- 2. Siga as instruções na tela.

# Backup das informações

A recuperação após uma falha do sistema será tão completa quanto o seu backup mais atual. Você deve criar um conjunto de discos de recuperação imediatamente após a configuração do software. Esses discos permitirão que você inicie o computador em caso de instabilidade ou falha do sistema.

Conforme adiciona novos softwares e arquivos de dados, você deve continuar a fazer o backup do seu sistema regularmente para manter um backup razoavelmente atual. Faça um backup do seu sistema nos seguintes momentos:

**Regularmente** 

✎ Defina lembretes para você fazer o backup de suas informações periodicamente.

- Antes de o computador ser reparado ou restaurado
- Antes de adicionar ou modificar hardware ou software

Observe o seguinte ao efetuar um backup:

- Crie pontos de recuperação do sistema utilizando o Recovery Manager, e copie-os em disco periodicamente.
- Crie pontos de restauração do sistema utilizando o recurso Restauração do sistema do Windows.
- Armazene arquivos pessoais na pasta Documentos e faça o backup dessa pasta regularmente.
- Faça o backup dos modelos armazenados em seus programas associados.
- Salve as configurações personalizadas de uma janela, barra de ferramentas ou barra de menus fazendo uma captura da tela onde tais configurações são exibidas. A captura da tela pode economizar tempo se for necessário redefinir suas preferências.

Para copiar a tela e colar a imagem em um documento de texto, siga estas etapas:

- a. Exiba a tela.
- b. Copie a tela:

Para copiar somente a janela ativa, pressione **alt+fn+prt sc**.

Para copiar toda a tela, pressione **fn+prt sc**.

- c. Abra um documento de editor de texto, clique em **Editar** e, em seguida, em **Colar**.
- d. Salve o documento.
- Você pode efetuar o backup das suas informações em uma unidade de disco rígido externa opcional, uma unidade de rede ou em disco.
- Ao efetuar um backup em disco, use qualquer um dos seguintes tipos de disco (adquiridos separadamente): CD-R, CD-RW, DVD+R, DVD-R ou DVD±RW. Os discos a serem utilizados vão depender do tipo de unidade óptica instalada em seu computador.

Discos DVD±R de camada dupla não são aceitos.

■ Ao efetuar um backup em disco, numere cada disco antes de inseri-lo na unidade óptica do computador.

### Utilização do Backup e restauração do Windows

Para criar um backup usando o Backup e restauração do Windows, siga estas etapas:

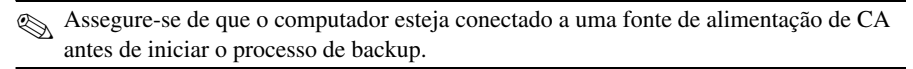

- ✎ O processo de backup pode demorar mais de uma hora, dependendo do tamanho do arquivo e da velocidade do computador.
	- 1. Selecione **Iniciar > Todos os Programas > Manutenção > Backup e Restauração**.
	- 2. Siga as instruções na tela para configurar e criar um backup.
- ✎ O Windows® inclui o recurso Controle de Conta de Usuário para melhorar a segurança do seu computador. É possível que você seja solicitado a fornecer sua permissão ou senha para tarefas como instalação de software, execução de utilitários ou alteração de configurações do Windows. Consulte a Ajuda e Suporte para obter mais informações.

## Utilização de pontos de restauração do sistema

Ao fazer o backup do sistema, você estará criando um ponto de restauração do sistema. Um ponto de restauração do sistema permite salvar e nomear um instantâneo da unidade de disco rígido tirado em um determinado momento. Você pode recuperar o sistema para aquele ponto, caso deseje reverter modificações posteriores.

✎ A recuperação de um ponto de restauração anterior não afeta os arquivos de dados salvos nem os e-mails criados desde o último ponto de recuperação.

Também é possível criar pontos de restauração adicionais para fornecer mais proteção a seus arquivos e configurações do sistema.

#### Quando criar pontos de restauração

- Antes de adicionar ou modificar em larga escala software ou hardware
- Periodicamente, sempre que o sistema apresentar desempenho ideal

✎ Se retornar um ponto de restauração e, em seguida, mudar de idéia, é possível reverter a restauração.

#### Criação de um ponto de restauração do sistema

- 1. Clique em **Iniciar**, **Painel de Controle**, **Sistema e Segurança** e, em seguida, clique em **Sistema**.
- 2. No painel esquerdo, clique em **Proteção do sistema**.
- 3. Clique na guia **Proteção do Sistema**.
- 4. Em **Configurações de Proteção**, selecione o disco para o qual deseja criar um ponto de restauração.
- 5. Clique em **Criar**.
- 6. Siga as instruções na tela.

#### Restauração para uma data ou momento anterior

Para voltar a um ponto de restauração (criado em uma data ou momento anterior), quando o computador estava funcionando de maneira ideal, siga estas etapas:

- 1. Clique em **Iniciar**, **Painel de Controle**, **Sistema e Segurança** e, em seguida, clique em **Sistema**.
- 2. No painel esquerdo, clique em **Proteção do sistema**.
- 3. Clique na guia **Proteção do Sistema**.
- 4. Clique em **Restauração do Sistema**.
- 5. Siga as instruções na tela.

## Execução de uma recuperação

✎ Somente é possível recuperar arquivos para os quais tenha sido criado um backup anteriormente. A HP recomenda que você use o HP Recovery Manager para criar um conjunto de discos de recuperação (backup de toda a unidade) tão logo termine a configuração do seu computador.

O software Recovery Manager permite reparar ou restaurar o sistema em caso de falha ou instabilidade. O Recovery Manager funciona a partir de discos de recuperação criados ou a partir de uma partição de recuperação dedicada (somente em determinados modelos) na unidade de disco rígido. Entretanto, se o seu computador inclui uma unidade solid-state (SSD), pode ser que não tenha uma partição de recuperação. Nesse caso, discos de recuperação foram fornecidos com o computador. Use esses discos para recuperar seu sistema operacional e o software.

✎ O Windows possui seu próprio conjunto integrado de recursos de recuperação, como a Restauração do Sistema. Caso ainda não tenha utilizado esses recursos, experimente-os antes de utilizar o Recovery Manager. Para obter mais informações sobre os recursos de reparo integrados, clique em **Iniciar** e em **Ajuda e Suporte**.

✎ O Recovery Manager recupera somente o software que foi pré-instalado na fábrica. O software não fornecido com este computador deve ser obtido por download no web site do fabricante ou reinstalado a partir do disco fornecido pelo mesmo.

### Recuperação usando os discos de recuperação

Para restaurar o sistema a partir de discos de recuperação:

- 1. Faça backup de todos os arquivos pessoais.
- 2. Insira o primeiro disco de recuperação na unidade óptica e reinicie o computador.
- 3. Siga as instruções na tela.

#### Recuperação usando a partição na unidade de disco rígido

Em determinados modelos, é possível executar uma recuperação a partir da partição na unidade de disco rígido usando o botão Iniciar ou a tecla **f11**. Isso restaura o computador de volta a sua condição de fábrica.

✎ Se o computador incluir uma unidade SSD, ela pode não ter uma partição de recuperação. Não será possível executar uma recuperação utilizando esse procedimento. Discos de recuperação são fornecidos em computadores que não possuem uma partição. Use esses discos para recuperar seu sistema operacional e o software.

Para restaurar o sistema a partir da partição, siga estas etapas:

- 1. Acesse o Recovery Manager de uma das seguintes maneiras:
	- ❏ Clique em **Iniciar**, **Todos os Programas**, **Recovery Manager** e, em seguida, em **Recovery Manager**.
	- $-$  ou  $-$
	- a. Ligue ou reinicie o computador e, em seguida, pressione **esc** enquanto a mensagem "Press the ESC key for Startup Menu" (Pressione a tecla esc para abrir o menu de inicialização) estiver sendo exibida na parte inferior da tela.
	- b. Pressione **f11** enquanto a mensagem "Press <f11> for recovery" (Pressione f11 para efetuar uma recuperação) é exibida na tela.

✎ Pode levar vários minutos para o Recovery Manager ser carregado.

- 2. Clique em **Recuperação do Sistema** na janela do **Recovery Manager**.
- 3. Siga as instruções na tela.

# Apêndice B: Especificações

## Ambiente operacional

As informações de ambiente operacional na tabela a seguir podem ser úteis se você planeja utilizar ou transportar o computador em ambientes com condições desfavoráveis.

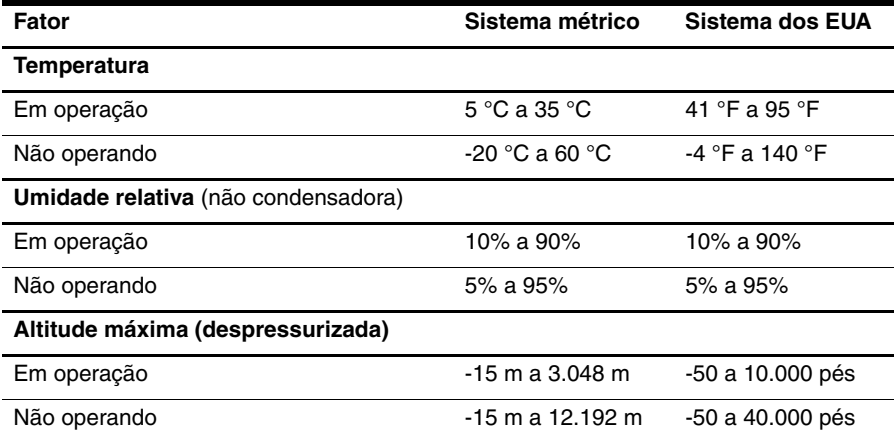

# Alimentação de entrada

As informações de alimentação nesta seção podem ser úteis se você planeja viajar com o computador para outros países.

O computador opera com alimentação de CC, que pode ser fornecida por uma fonte de alimentação de CA ou CC. Embora o computador possa ser ligado com uma fonte de alimentação de CC independente, ele só deve ser alimentado com um adaptador de CA ou uma fonte de alimentação de CC fornecido e aprovado pela HP para uso com o computador.

O computador é capaz de receber alimentação de CC dentro das especificações a seguir.

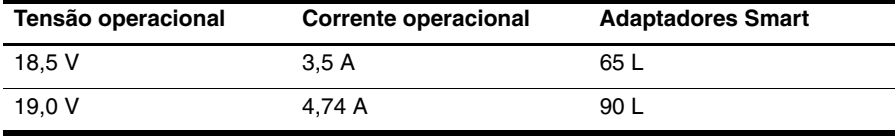

✎ A tensão e corrente operacionais do computador, bem como a voltagem do adaptador, podem ser encontradas na etiqueta de regulamentação do sistema localizada na parte inferior do computador.

# Apêndice C: Cuidados de rotina

## Limpeza da tela

ÄCUIDADO: Para evitar danos permanentes ao computador, jamais borrife água, produtos de limpeza ou químicos na tela.

Para remover manchas e fiapos, limpe a tela freqüentemente com um pano úmido, macio e sem fiapos. Se a tela necessitar de uma limpeza mais profunda, use lenços antiestática pré-umedecidos ou limpador de tela antiestático.

## Limpeza do TouchPad e do teclado

Oleosidade e sujeira no TouchPad podem fazer com que o cursor fique saltando na tela. Para evitar isso, lave as mãos freqüentemente ao utilizar o computador e limpe o TouchPad com um pano úmido.

ADVERTÊNCIA: Para reduzir o risco de choque elétrico ou danos aos componentes internos, não use aspirador de pó para limpar o teclado. O aspirador de pó pode depositar resíduos domésticos na superfície do teclado.

Limpe o teclado regularmente para evitar que as teclas grudem e para retirar poeira, fiapos e partículas que possam ficar presas embaixo das teclas. Pode ser usado um aspirador de pó para teclado a fim de aspirar o pó sob e em torno das teclas para soltar e retirar os resíduos.

## Viagem e transporte

Para obter os melhores resultados, siga estas dicas de viagem e transporte:

- Para preparar o computador para viagem ou remessa:
	- 1. Faça backup das suas informações.
	- 2. Remova todos os discos ópticos e todos os cartões de mídia externos, como cartões digitais e ExpressCards.

 $\triangle$  Para reduzir o risco de danos ao computador e às unidades, ou perda de informações, remova a mídia da unidade antes de retirar a unidade do compartimento, e antes de enviar, armazenar ou viajar com uma unidade.

- 3. Desligue e, em seguida, desconecte todos os dispositivos externos.
- 4. Desligue o computador.
- Leve consigo uma cópia do backup de suas informações. Mantenha a cópia de backup separada do computador.
- Quando viajar de avião, transporte o computador como bagagem de mão e não o despache no check-in com o restante das malas.
- ÄEvite expor a unidade a campos magnéticos. Os dispositivos de segurança com campos magnéticos incluem dispositivos de passagem e detectores de metal em aeroportos. Os dispositivos de segurança de aeroportos que verificam a bagagem, como esteiras transportadoras, utilizam raios X em vez de magnetismo e não danificarão uma unidade.
- A permissão para uso do computador durante o vôo só pode ser concedida pela empresa aérea. Para utilizar o computador durante o vôo, consulte primeiramente a empresa aérea.
- Quando o computador não for utilizado ou ficar desligado da fonte de alimentação externa por mais de duas semanas, retire a bateria e guarde-a separadamente.
- Se estiver enviando o computador ou uma unidade, use uma embalagem de proteção adequada e cole uma etiqueta com a inscrição "FRÁGIL".
- Se o computador tiver um dispositivo sem fio ou um dispositivo de telefonia móvel instalado, como um dispositivo 802.11b/g, um GSM (Global System for Mobile Communications) ou um GPRS (General Packet Radio Service), o uso desses dispositivos poderá estar sujeito a restrições em alguns ambientes. Tais restrições podem ser aplicáveis a bordo de aviões, em hospitais, próximo a explosivos e em locais perigosos. Se estiver incerto quanto à política que se aplica ao uso de determinado dispositivo, peça autorização para utilizá-lo antes de ligar o equipamento.
- Se a viagem for internacional, siga estas sugestões:
	- ❏ Verifique os regulamentos alfandegários de uso do computador de todos os países ou regiões do seu itinerário.
	- ❏ Verifique os requisitos de cabo de alimentação e adaptador para cada um dos locais nos quais planeja utilizar o computador. As configurações de voltagem, freqüência e tomada variam.

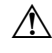

ÅPara reduzir o risco de choque elétrico, incêndio ou danos ao equipamento, não tente ligar o computador com um kit de conversão de voltagem vendido para equipamentos elétricos.

# Índice

## **A**

aberturas de ventilação 15 aberturas de ventilação, precauções 5, 15 acesso à Internet por banda larga 6 acesso discado à Internet 6 acesso sem fio à Internet 6 Adaptador de CA 5 Ajuda e Suporte 1 alimentação, cabo de 5 alimentação, especificações 23 altitude, especificações 23 ambientais, especificações 23 Assistente Conectar-se à Internet 6, 7 Assistente Conectar-se à Internet do Windows 7

#### **B**

Backup e Restauração do Windows 19

#### **C**

cabo, alimentação 26 cabos e fios alimentação 26 modem 6 choque elétrico 5 computador desligar 12 ligar 13 computador sem resposta, solução de problemas 14 conexão à rede sem fio 7 conexão a uma rede sem fio existente 7 conexão com uma rede com fio 10 configuração da estação de trabalho 5 conformidade com IEC 60950 5, 15 criação de um backup 18

#### **D**

desligamento do computador 12 discos de recuperação 3, 17 dispositivos externos, solução de problemas 15

#### **E**

emergência, procedimentos de desligamento de 12, 14 envio do computador 25 especificações altitude 23 ambiente operacional 23 entrada de energia 23 temperatura 23 umidade 23 execução de uma recuperação 20 externos, solução de problemas com dispositivos 15

#### **F**

firewalls 4

## **G**

*Guia Segurança e Conforto* 5 guias do usuário documentação 1

#### **H**

hábitos de trabalho 5 hardware identificação 1, 2 instalação 11 hibernação 14 HP Recovery Manager 17

## **I**

imagem, alternar, entre dispositivos de vídeo 14 informações regulamentares 5, 23 *Informações Regulamentares, de Segurança e Ambientais* 5, 23 Internet acesso discado 6 acesso por banda larga 6 acesso sem fio 6 conexão a 6 escolha de um provedor 6 escolha do tipo de acesso 6

ISP (Internet Service Provider – provedor de serviços de Internet) 6

## **J**

janela de backup personalizado, barra de ferramentas e barra de menus, configurações da 18

#### **L**

Liga/Desliga, ligar o computador 13 limpeza da tela 25 limpeza do teclado 25 limpeza do TouchPad 25

#### **M**

medidas de computação segura 5 modem conexão 6 proteção contra oscilações 4 monitor, externo 14

#### **N**

Norton Internet Security 3

#### **O**

opções de energia 14 operacional, especificações do ambiente  $23$ oscilações de energia 4

#### **P**

pontos de restauração 19 postura 5 privacidade, proteção 4 problemas da rede sem fio, solução de problemas 15 problemas de inicialização, solução de problemas 13 procedimentos de desligamento 12 proteção contra oscilações 4

#### **R**

Recovery Manager 20 recuperação a partir da partição de recuperação dedicada 21 recuperação a partir de discos de recuperação 20 recuperação de um programa ou driver 17 recuperação do sistema 17, 20

recuperação total do sistema 17 recuperação, sistema 17, 20 rede com fio, conexão 10

#### **S**

Serviços e Ofertas de Internet 6 sistema, pontos de restauração 17, 19 software antivírus 3 atualização 11 identificação 2 instalação 11 proteção de informações 17 solução de problemas 14 software antivírus 3 solução de problemas 13 computador sem resposta 14 problemas da rede sem fio 15 problemas de dispositivo externo 15 problemas de exibição 14 problemas de inicialização 13 problemas de software 14 problemas de superaquecimento 15 recursos 13 tela em branco 14 sugestões de backup 18 superaquecimento, computador 15 suporte ao cliente Ajuda e Suporte 1 guias do usuário 1 suspensão 14

#### **T**

teclado, limpeza 25 tela alternância de imagem 14 limpeza 25 tela em branco, solução de problemas 14 temperatura considerações de segurança 5, 15 especificações 23 solução de problemas 15 TouchPad, limpeza 25

#### **U**

umidade, especificações 23 unidade SSD (Solid State Drive) 20, 21 utilização da restauração do sistema 19

#### **V**

viagem com o computador 23, 25 vírus 3 vírus de computador 3